## Automatic flowchart generation tool (GUI version) yFlowGenGUI [Ver 1.0]

This Excel sheet is an auxiliary tool which can run yFlowGen.exe on GUI using Excel file.

#### (1) Preparation

### [Step1] Installation of yED Editor

The file of the generated flowchart is in. Gml file format and it opens using yEd Graph Editor. yEd Graph Editor can be downloaded for free from the following.

Since yEd Graph Editor is a wonderful graph editor, please also use it when writing flow chart by hand.

[[yWorks] yEd Graph Editor - Downloads] https://www.yworks.com/downloads#yEd

### [Step2] Cancellation of block

Files acquired from the Internet via Windows are not allowed to run unless you unblock them. For this reason, please unblock in the following way.

[Step 1] Right-click the file and press Properties

| > yFlowGen           |             | 送ð(N)                              |  |
|----------------------|-------------|------------------------------------|--|
| 名前 ^                 | ·           | 切り取り(T)<br>コピー(C)                  |  |
| mp * Sample_c_source | Right click | ショートカットの作成(S)<br>削除(D)<br>名前の変更(M) |  |
| l_tom;#              | - 🎽         | プロパティ(R)                           |  |

[Step 2] Please check the box of "Allow" in the security item

| <sup>™</sup> ฐ yFlowGenGULxismのวื⊡/(รีรร × )                                                                                                    | yFlowGen.exeのプロパティ ×                                                                                                    |
|----------------------------------------------------------------------------------------------------|----------------------------------------------------------------------------------------------------|
| 金殻 セキュリティ 詳細 以前のパージョン                                                                                                    | 全般 互換性 セキュリティ 詳細 以前のパージョン                                                                                                    |
| yFlowGenGULxtsm                                                                                                    | yflowGen.exe                                                                                                    |
| ファイルの種類: Microsoft Excel マクロ有効ワークシート (.xlsm)                                                                                                    |                                                                                                    |
| •••                                                                                                    |                                                                                                    |
| 属性: □ 読み取り専用(R) □ 隠しファイル(H) 詳細設定(D) セキュリテイ: このファイルは他のコンビューターから取得し □ 許可する(K) たちのです。このコンビューターを保護するた め、このファイルへのアクセスはブロックされる 可能性があります。       OK キャンセル     ③用(A) | 属性: □読み取り専用(肉) □時しファイル(H) 詳細設定(D)<br>セキュリティ: このファイルは他のコンピューターから取得し<br>たものです。このコンピューターを保護するた<br>め、このファイルへのアクセスはブロックされる<br>可能性があります。<br>・・・・・・・・・・・・・・・・・・・・・・・・・・・・・・・・・・・ |
|                                                                                                    | OK         キャンセル         週用(A)                                                                                                    |

# (2) Setting of yFlowGenGUI

Please do the setting in [Step3] ~ [Step5] on \_\_SETUP AND EXECUTION sheet and then [Step6]

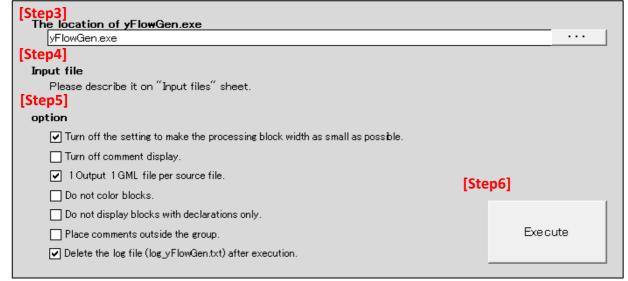

[Step3] Specify the location of yFlowGen.exe

Please press "..." button and specify the location where yFlowGen.exe is located.

Because it is also possible to specify by relative path, if you have yFlowGen.exe in the same hierarchy as this file, it will work even if you type directly with yFlowGen.exe.

[Step4] Input file

- · Please describe the input file in "Execution target file" sheet. Please describe the file location in order from cell
- $\cdot$  The folder hierarchy delimiter will work with either "¥" or "/".
- $\cdot$  If there is no extension, search and execute the C source file (.c, .cpp) under the directory.
- $\cdot$  If the file does not exist, ERROR is displayed in the execution log.
- $\cdot$  Because there are times when it is not possible to correctly acquire the file,

<u>Please do not include 2bvte characters(Japanese characters.e</u>tc) in the pass to be described.

|   | -41 | A                                                                    |
|---|-----|----------------------------------------------------------------------|
|   | 1   | sample_c_source                                                      |
| 1 | 2   | C:¥Users¥toowaki¥Desktop¥yFlowGen¥sample_c_source¥sample0.cpp        |
|   | 3   |                                                                      |
|   | 4   |                                                                      |
| 1 | •   | 🕨 🗉 Useage / Setup and execution ] Input files / Execution log / 💱 / |

#### [Step5] Option

Please set the option.

# [Step6] Automatic flowchart generation

With the setting of [Step3] to [Step5] completed, please push the automatic flowchart generation execution

When executing the automatic flowchart generation execution, the execution result is displayed on the "execution log" sheet.

|       | A                                                                  | В                                                |    |  |  |  |  |
|-------|--------------------------------------------------------------------|--------------------------------------------------|----|--|--|--|--|
| 1     | Туре 🔹                                                             | Contents                                         | Ψ. |  |  |  |  |
| 2     | Argument                                                           | -no compact -out1file -d sample c source         |    |  |  |  |  |
| 3     | Current dir                                                        | C:/Users/toowaki/Desktop/yFlowGen                |    |  |  |  |  |
| 4     |                                                                    |                                                  |    |  |  |  |  |
| 5     | Input file                                                         | sample c source/sample0.cpp                      |    |  |  |  |  |
| 6     | Function                                                           | int sample fnc(int i val1)                       |    |  |  |  |  |
| - 7 - | Output file                                                        | /result.yFlowGen/sample.c.source/sample0.cpp.gml |    |  |  |  |  |
| Ň.    | ₩ ◀ ► ► Useage / Setup and execution / Input files ] Execution log |                                                  |    |  |  |  |  |

Argument: Argument specified in yFlowGen.exe

Current dir: Folder when executed

Input file: input C source file (with link)

Function: Name of the function described in the C source file Output file: Output result file [gml format file] (with link)

### (3) Automatic alignment of flowchart in yEd Graph Editor

After opening the result file (gml file), use the auto alignment function of yEd Graph Editor to automatically arrange the figure. Please open the setting  $\cdot$  execution window in Layout  $\rightarrow$  Flowchart on the tool bar and execute with the following settings.

| 🔰 sampel2.cp | pp.gml - | · yEd |                     |             |           | 🔰 Flowchart Layout        | ×                          |
|--------------|----------|-------|---------------------|-------------|-----------|---------------------------|----------------------------|
| File Edit    | View     | Lay   | out Tools Grouping  | Windows He  | el        |                           |                            |
| 🖭 🍋          |          | -6    | Hierarchical        | Alt+Shift+H |           | Orientation               | Top to Bottom $\checkmark$ |
|              |          | -8    | Organic             | Alt+Shift+G |           | Positive Branches         |                            |
| 🖸 Overview   | _        | -8    | Orthogonal          | >           | 1         | Positive Branch Feature   | Yes                        |
|              |          | -8    | Circular            | Alt+Shift+C |           | Positive Branch Direction | Same as Flow $\checkmark$  |
|              |          | -8    | Tree                | >           |           |                           |                            |
|              |          | -6    | Radial              | Alt+Shift+A |           | Negative Branches         |                            |
| _            |          | -8    | Series Parallel     |             |           | Negative Branch Feature   | No                         |
| (            |          |       | Edge Routing        | >           |           | Negative Branch Direction | Left in Flow $\backsim$    |
|              |          | 5     | Label Placement     | Alt+Shift+L | $\square$ |                           |                            |
|              | _        | -8    | Selection (Partial) | Alt+Shift+P |           | In-Edge Grouping          | None ~                     |
|              |          | -8    | Components          | Alt+Shift+M |           | Allow Flatwise Edges      |                            |
|              |          | -2    | Random              |             |           | Minimum Node Distance     | 10.0                       |
| 🔟 Neighborh  | ood      | -2    | Swimlane            | >           |           | Minimum Edge Distance     | 10.0                       |
|              |          | ~     | Flowchart           | Alt+Shift+F |           | Minimum Pool Distance     | 10.0                       |
|              |          | -6    | BPMN                | Alt+Shift+B |           | Lane Insets               | 10.0                       |
|              |          | -2    | Family Tree         | Alt+Shift+Y |           |                           |                            |
|              |          | ۶     | One-Click Layout    |             |           | Ok Reset                  | Cancel Dock Help           |
|              |          |       |                     |             |           | Please set as abov        | re and press OK button.    |

### (4) Operating environment

Excel 97 - 2003, Excel 2010, Excel 2013 (32 bit version, 64 bit version), Excel 2016

### (5) Terms of use

This program is freeware, toowaki has copyright.

Please reprint freely. Also, please do not alter or change this software.

## (6) Disclaimer

The author is not involved with any damage or the like caused by using this program. Please use this program at your own risk.

### (7) Contact information

If you have any requests, please email toowaki.fc2@gmail.com.

| (8) History |     |              |          |  |  |  |  |
|-------------|-----|--------------|----------|--|--|--|--|
|             | Ver | contents     | Date     |  |  |  |  |
| Γ           | 1.0 | New creation | 2018/1/5 |  |  |  |  |